# **IMTLazarus - Google Classroom Integration**

In order for teachers to display their Google Classroom groups on IMTLazarus, we need to configure the following integration:

We go to https://console.developers.google.com/ and log in with the Google account of the Education Center.

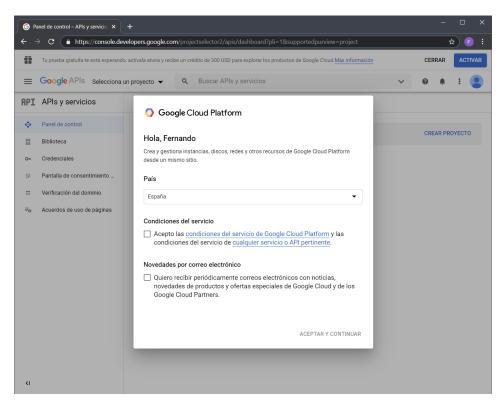

If it's the first time, we'll accept the terms and continue. Once we are in the dashboard of the console, we will go up right to CREATE PROJECT

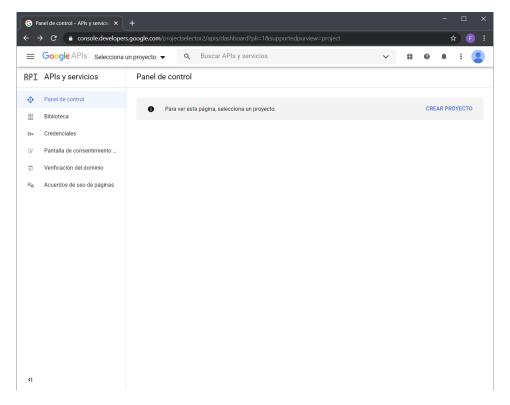

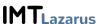

### We'll name it IMTLazarus and press CREATE

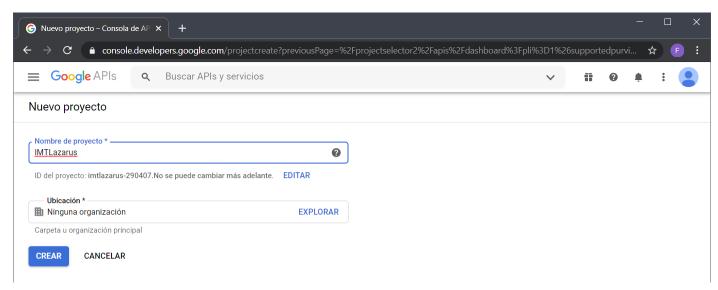

If we had more projects, we have to make sure we have this selected and click on ENABLE APIS AND SERVICES

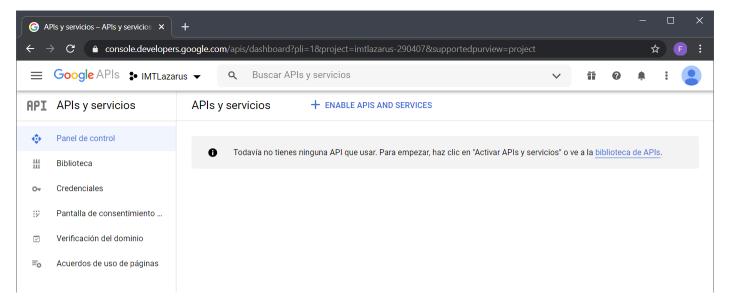

Once inside the screen, we'll look for "Classroom"

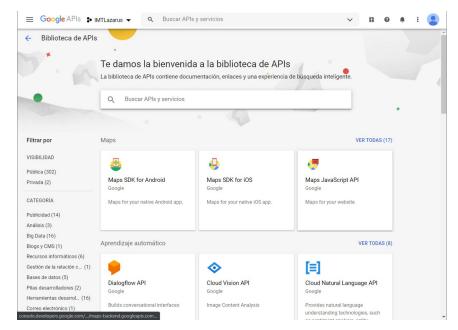

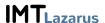

#### Click on the result

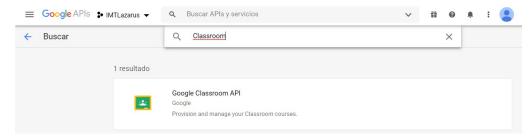

## And now ENABLE

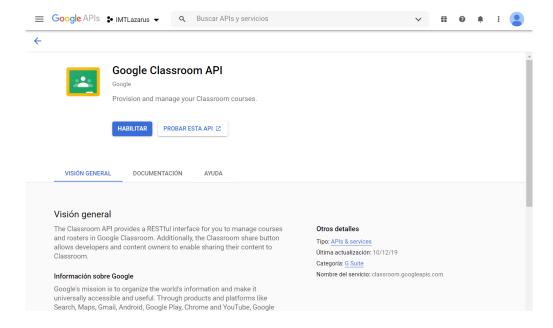

### When we return from the API, we go to OAuth's consent screen

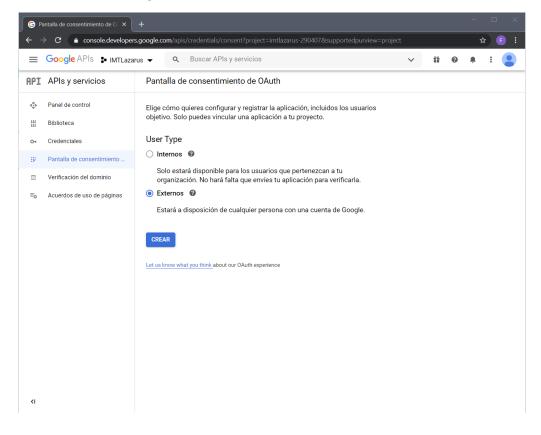

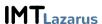

### After selecting External and CREATE, we enter:

Application name: IMTLazarus Classroom

Support email account: we could change but usually the one we want comes out.

Authorized domains: imtlazarus.com

### And press Save

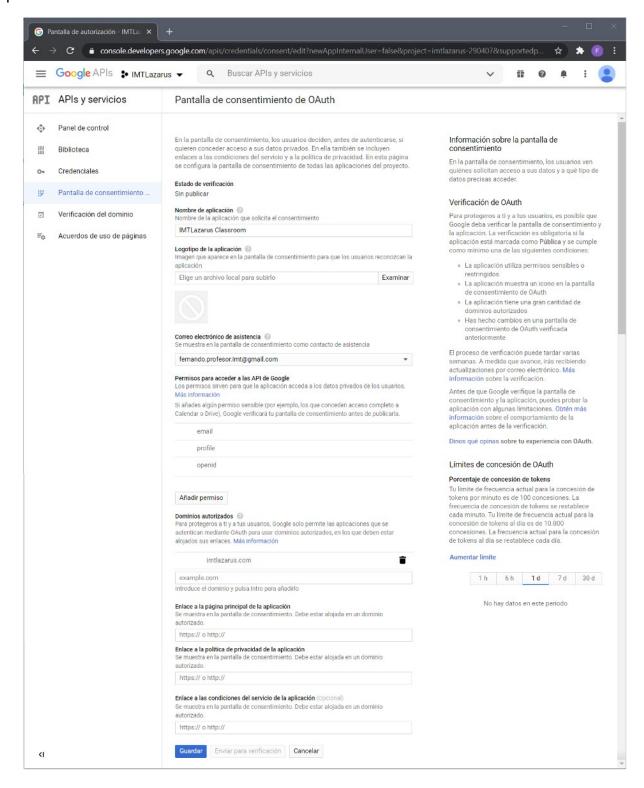

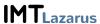

# Now we go to Credentials and press CREATE CREDENTIALS > OAuth client ID

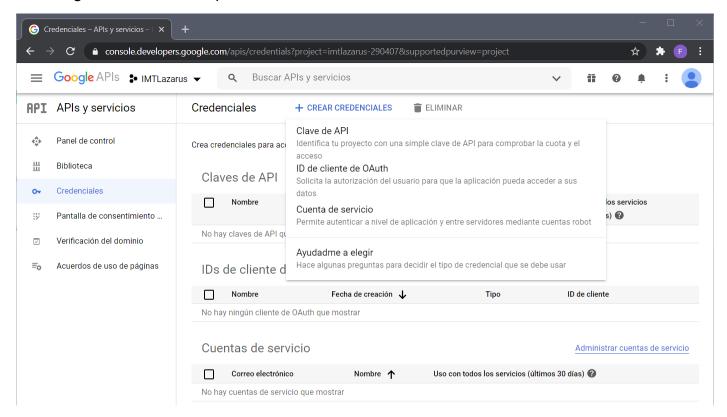

Here we will introduce the following

Type of application: Web application

Name: IMTLazarus Classroom

Authorized JavaScript origins: Add URI > https://localhost

Authorized redirect URI: Add URI > https://xxx.imtlazarus.com/lazarus/classroom.php

(we will replace xxx with the name of our server)

#### And click on CREATE

On the next page we have a summary capture of what we have configured.

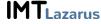

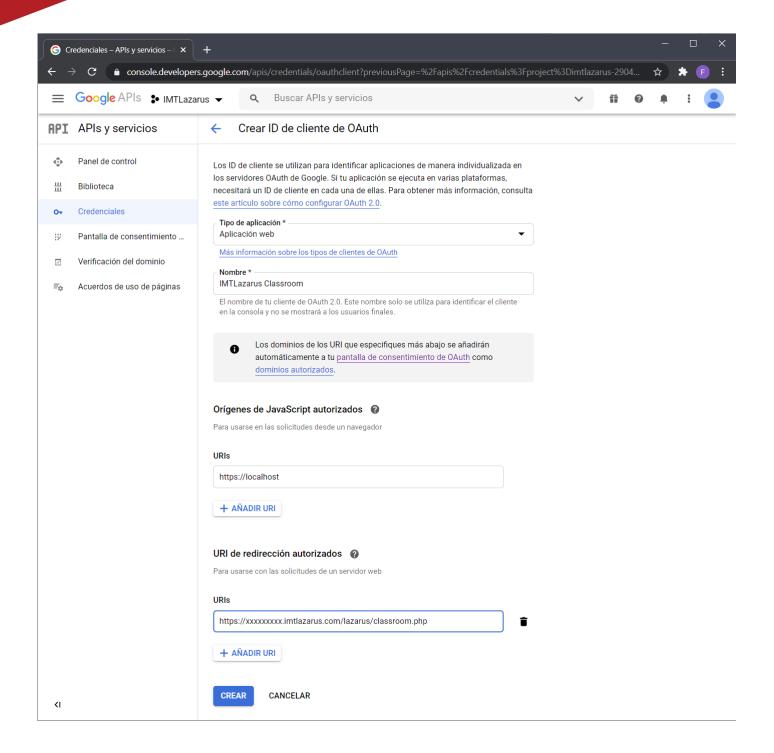

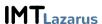

The last step in the Google console would be to download the file using the arrow icon.

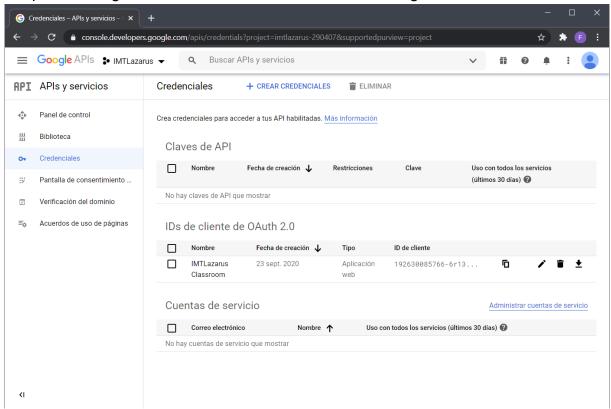

Finally, on our server, we will go to Admin Menu > Settings > General and we will go down to the area of Google Classroom Integration, where we will load the file that we have downloaded from the console of APIs and Google services.

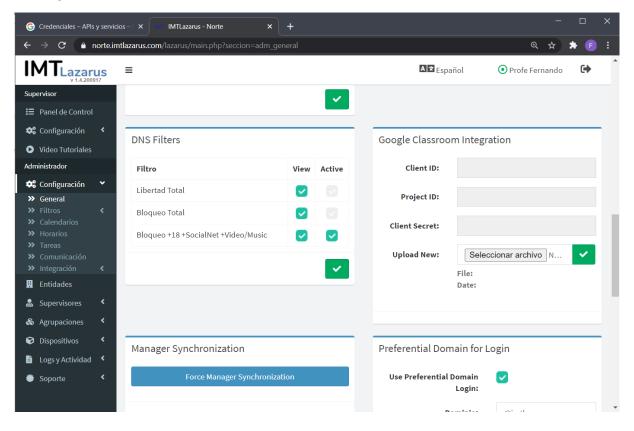

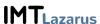

Finally, on our server, we will go to Admin Menu > Settings > General and we will go down to the area of Google Classroom Integration, where we will load the file that we have downloaded from the console of APIs and Google services.

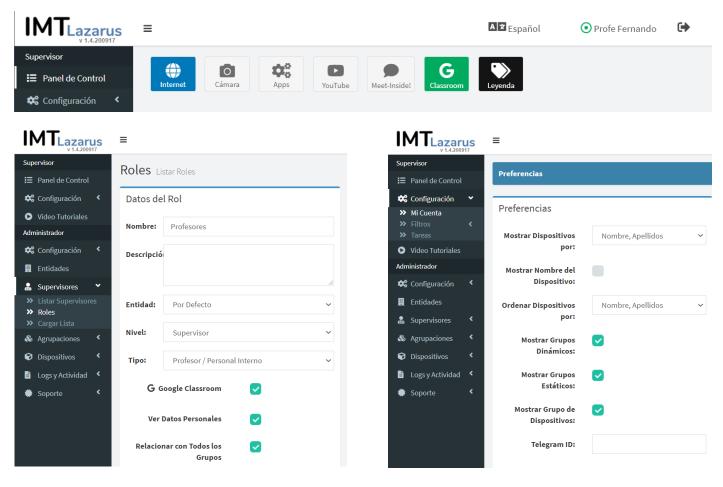

If everything is properly configured, when the teacher uses the Classroom button on the main button set, he will display the following window:

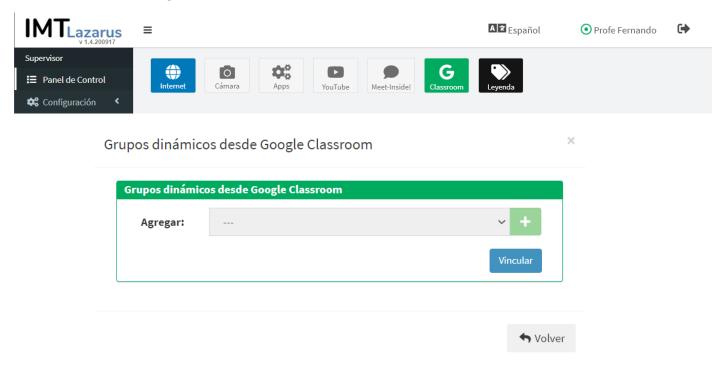

Here, you must first click Link to log in to your Classroom account.

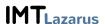

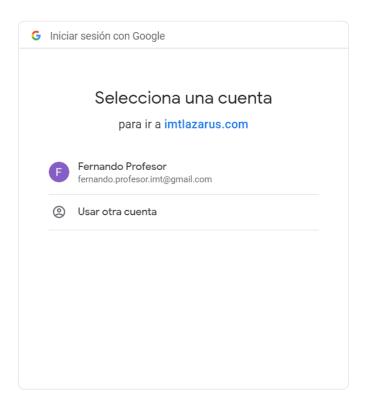

# The first time you may show us this screen

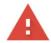

# No se ha verificado la aplicación

Google no ha verificado esta aplicación todavía. Continúa solamente si conoces a su desarrollador y este es de confianza

Configuración avanzada

VOLVER AL MODO SEGURO

## Click on Advanced Settings and from the link below we will go to imtlazarus.com

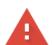

# No se ha verificado la aplicación

Google no ha verificado esta aplicación todavía. Continúa solamente si conoces a su desarrollador y este es de confianza

Ocultar configuración avanzada

VOLVER AL MODO SEGURO

Google todavía no ha revisado esta aplicación y no puede confirmar su autenticidad. Las aplicaciones sin verificar pueden constituir una amenaza para tus datos personales. <u>Más información</u>

<u>Ir a imtlazarus.com (no seguro)</u>

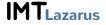

### We grant the necessary permits

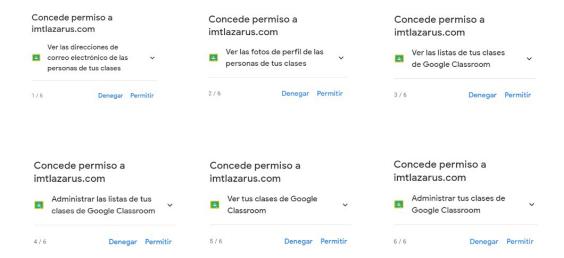

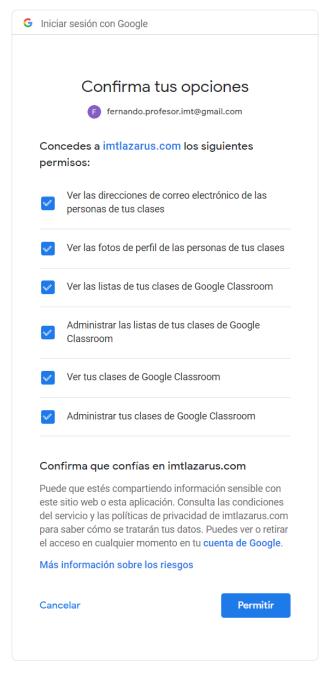

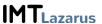

Once the permissions are accepted, you let us select the group in a list and add it by pressing the +button. We can repeat this step as many times as Classroom groups we want to integrate into IMTLazarus.

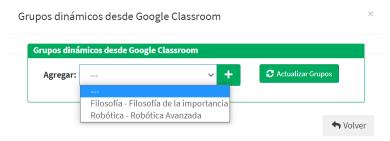

If you see this notice, you are simply telling us that the students we have added in our Google Classroom do not exist as Students in IMTLazarus (the link is made by email). If we believe this is an error, we will contact our school platform administrator,

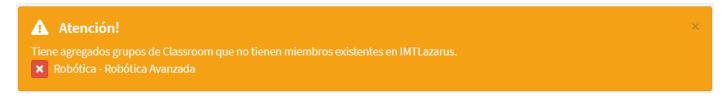

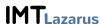